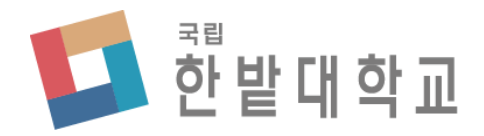

# 수강신청 사용자 매뉴얼 [WEB용]

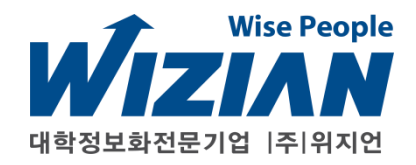

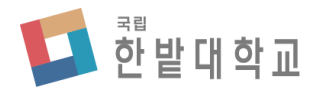

Wizian Enterprise Resource Planning For Hanbat National University

## □ 수강신청 시스템 접속(홈페이지)

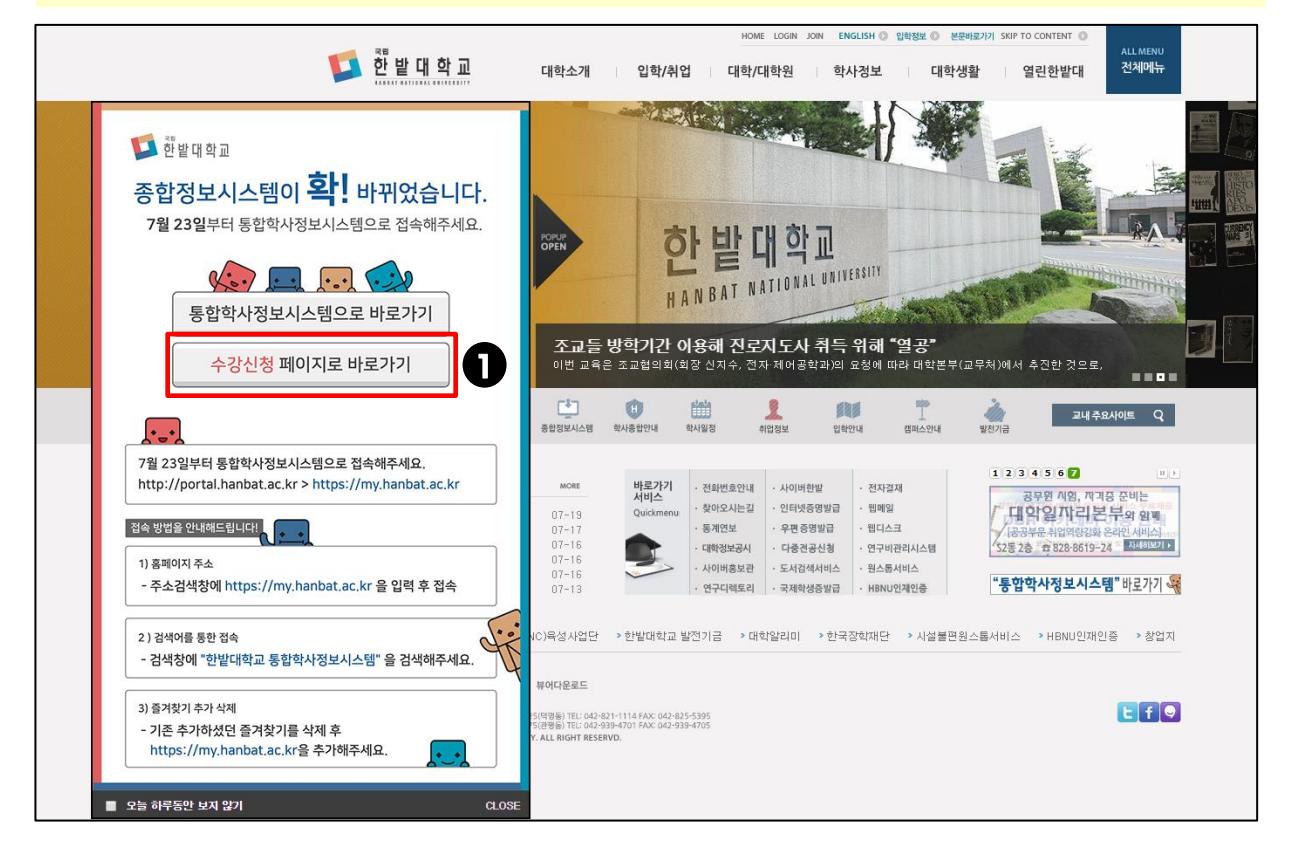

## 프로그램 사용 설명

■ • 한밭대학교 홈페이지로 접속하여 팝업창의 [수강신청 페이지로 바로가기]를 클릭하여 수강신청 페이지로 이동합니다.

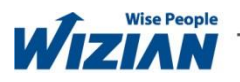

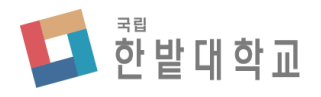

Wizian Enterprise Resource Planning For Hanbat National University

## □ 수강신청 시스템 접속(통합학사정보시스템)

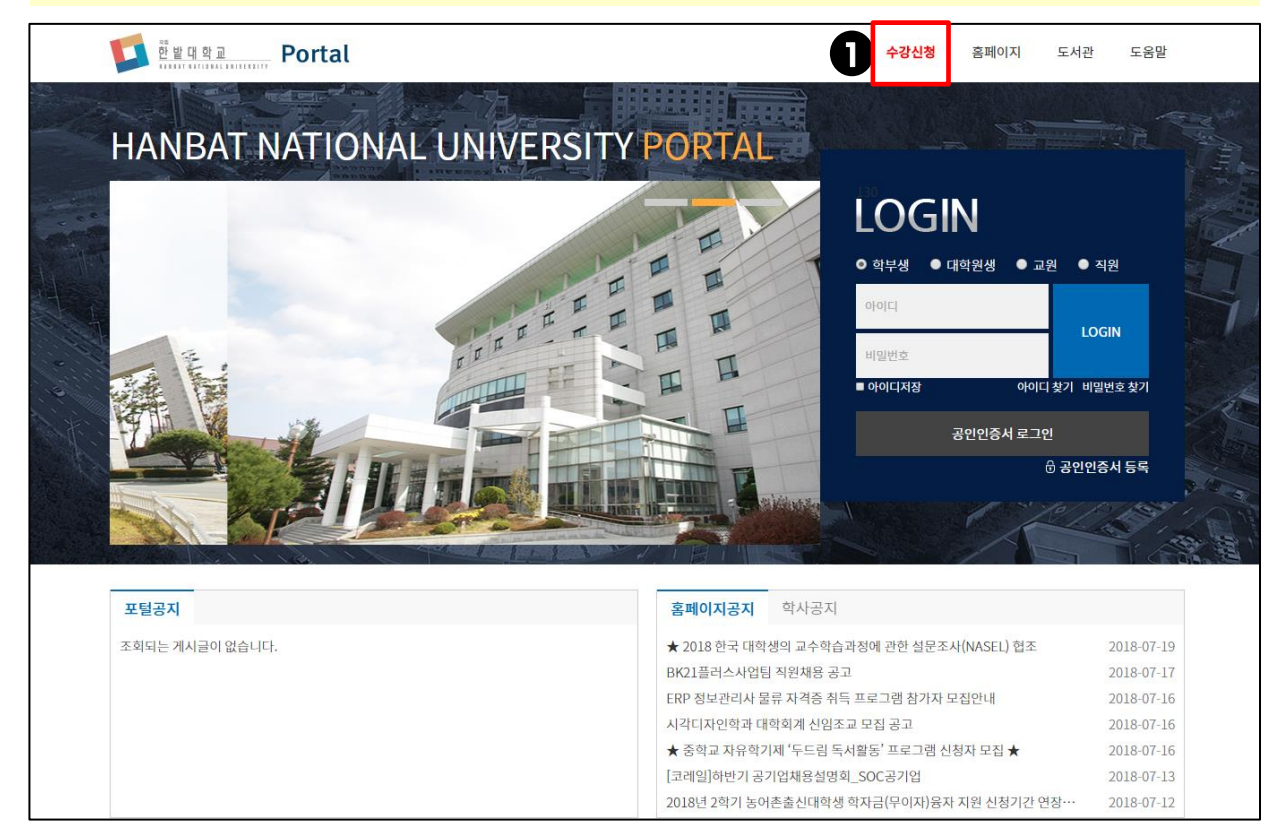

# 프로그램 사용 설명

• 한밭대학교 통합학사정보시스템으로 접속하여 상단의 [수강신청]을 클릭하여 1 수강신청 페이지로 이동합니다.

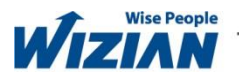

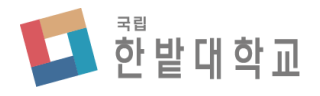

Wizian Enterprise Resource Planning For Hanbat National University

## □ 수강신청 시스템 로그인

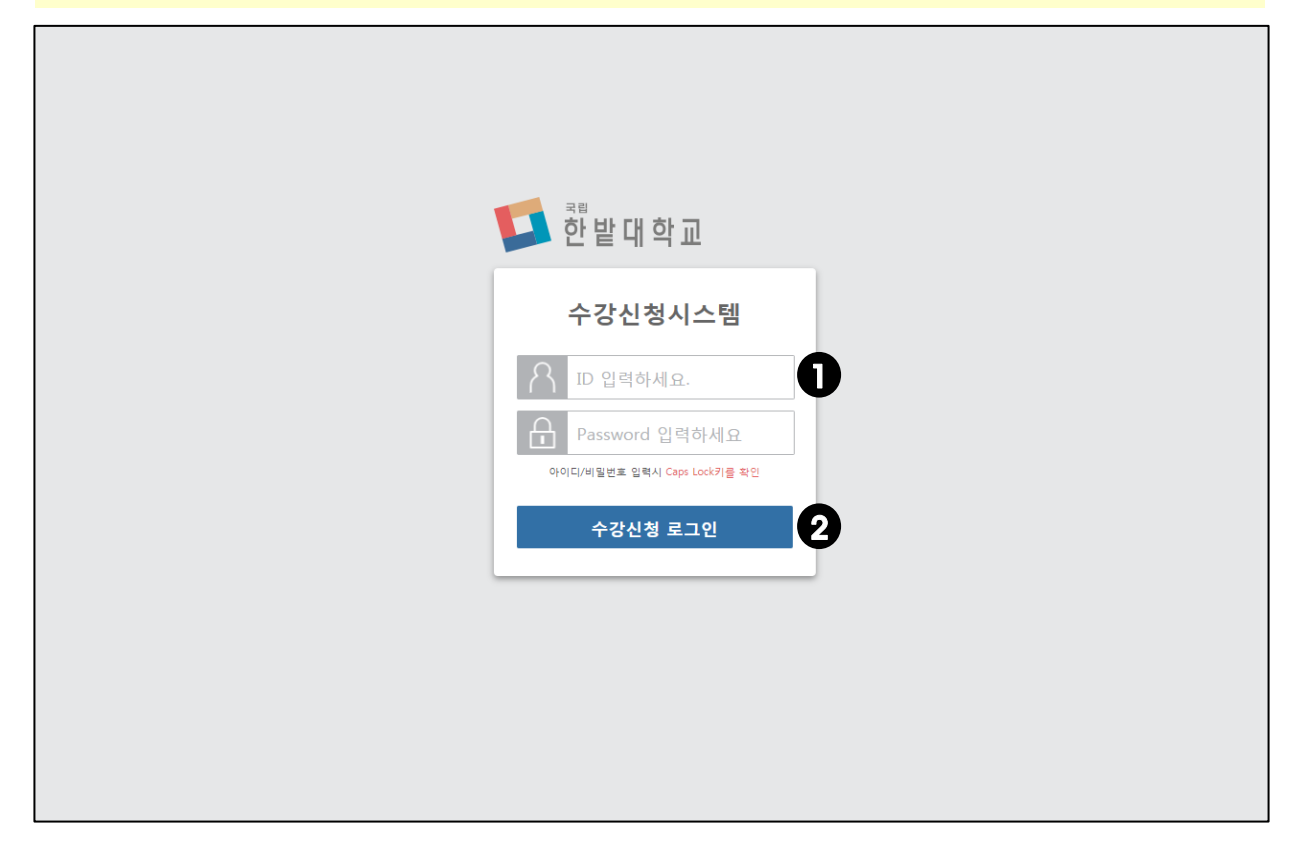

# 프로그램 사용 설명

❶• 본인의 개인번호와 비밀번호를 입력합니다. 20•[수강신청 로그인]을 클릭하여 로그인 합니다.

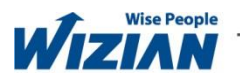

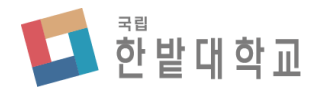

Wizian Enterprise Resource Planning For Hanbat National University

□ 공지사항

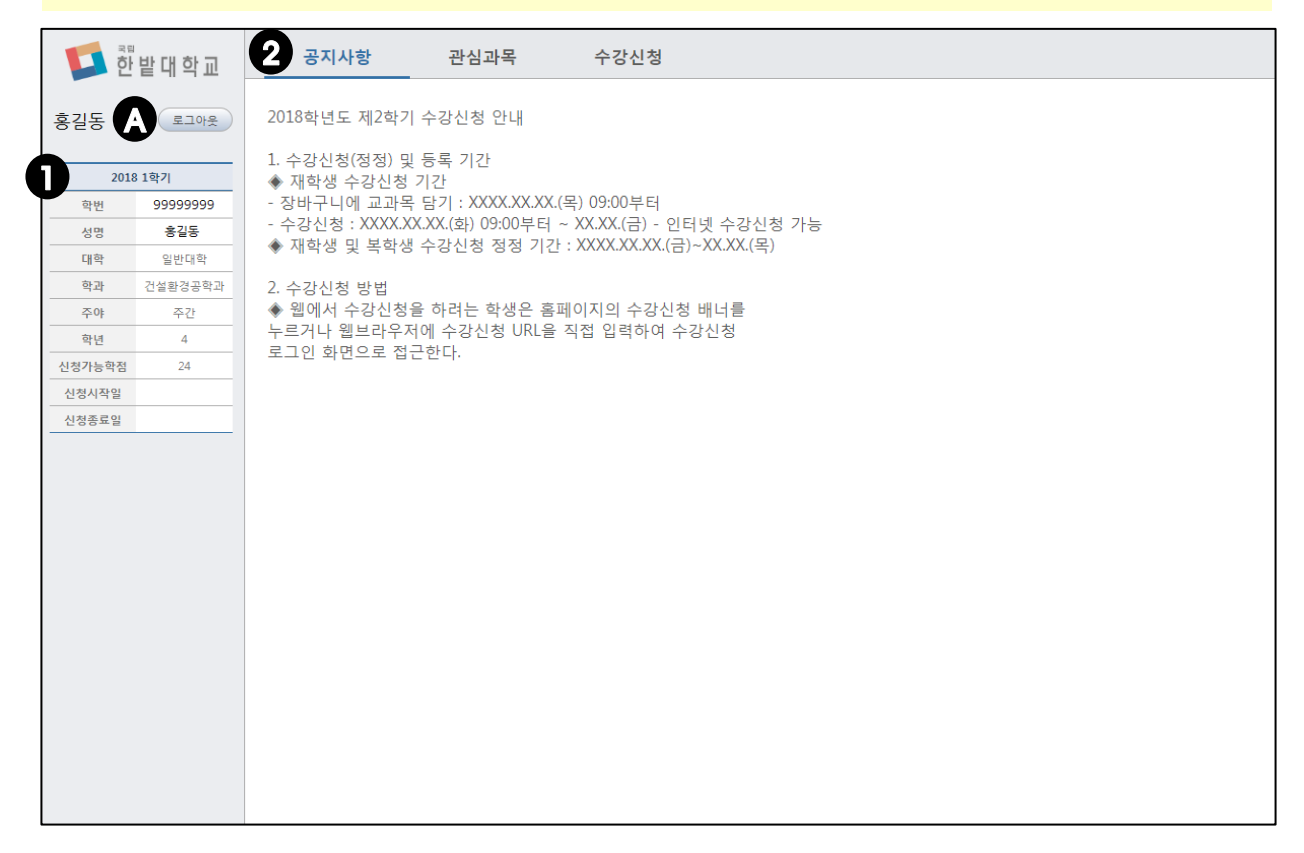

#### 프로그램 기능 정의

• 공지사항을 확인합니다.

#### 프로그램 사용 설명

■ 본인이 수강신청 할 수 있는 [신청가능학점]을 확인합니다.

• [신청가능학점]은 졸업학점이 130학점일 경우 18학점, 140/160학점일 경우 20학점 이며, 직전학기 9학점 이상을 이수하고 성적이 4.0이상일 경우 3학점이 추가됩니다. (직전학기 : 계절학기는 제외)

 $\boldsymbol{2}$ • 공지사항을 확인합니다.

• [로그아웃]을 클릭하여 로그아웃 합니다. A

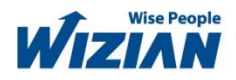

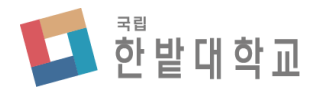

Wizian Enterprise Resource Planning For Hanbat National University

□ 관심과목

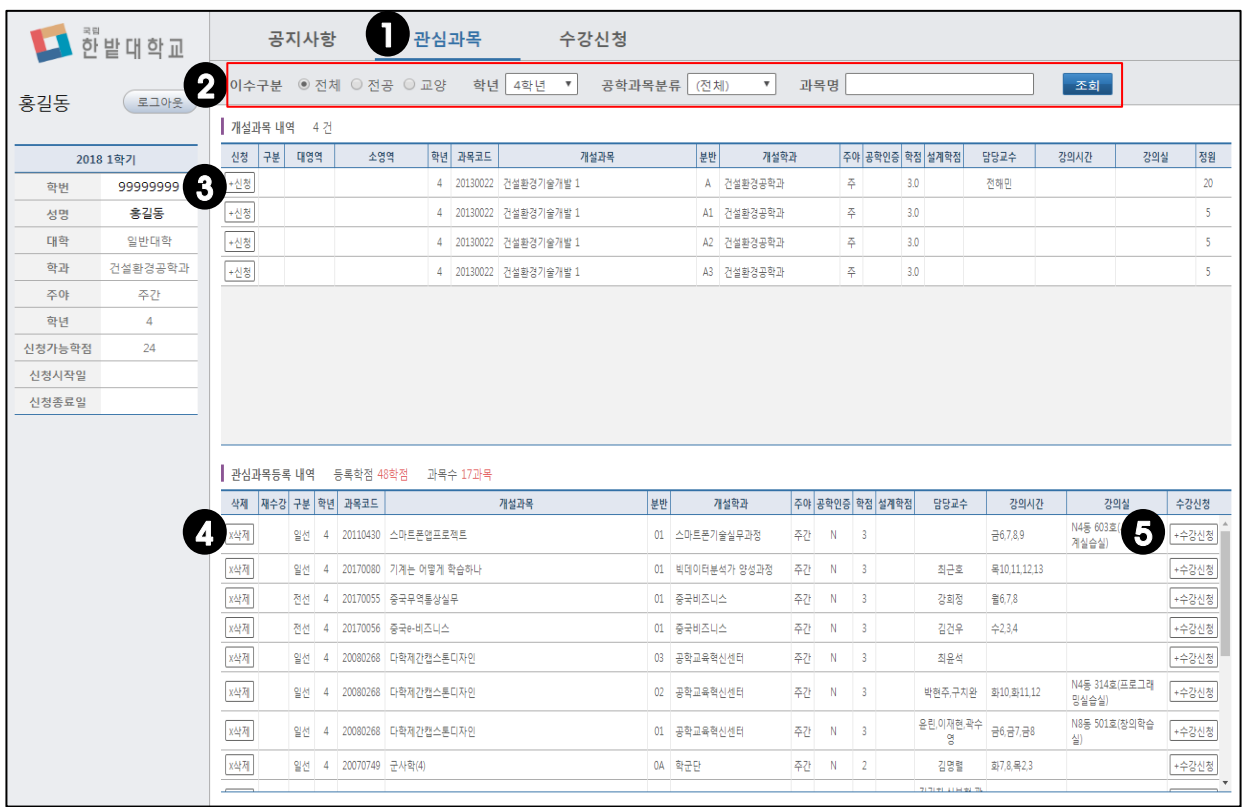

#### 프로그램 기능 정의

• 관심과목을 등록합니다.

# 프로그램 사용 설명

- [관심과목]을 클릭하여 개설과목 내역, 관심과목등록 내역을 조회합니다. 1
- 이수구분, 학년, 공학과목분류, 과목명을 입력하고 [조회]를 클릭하여 개설과목 2 내역을 조회합니다.
- $\mathbf{S}\cdot$  [신청]을 클릭하면 관심과목으로 등록됩니다.
- ◆ [삭제]를 클릭하면 관심과목에서 삭제됩니다.

## $\mathbf{5}$ •[수강신청]을 클릭하면 관심과목이 수강신청 됩니다.

• 과목명을 입력하고 조회할 경우 학년, 공학과목분류 등 조건에 관계없이 조회됩니다.

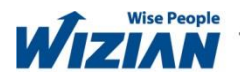

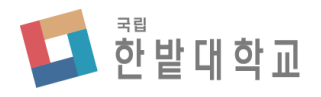

Wizian Enterprise Resource Planning For Hanbat National University

□ 수강신청

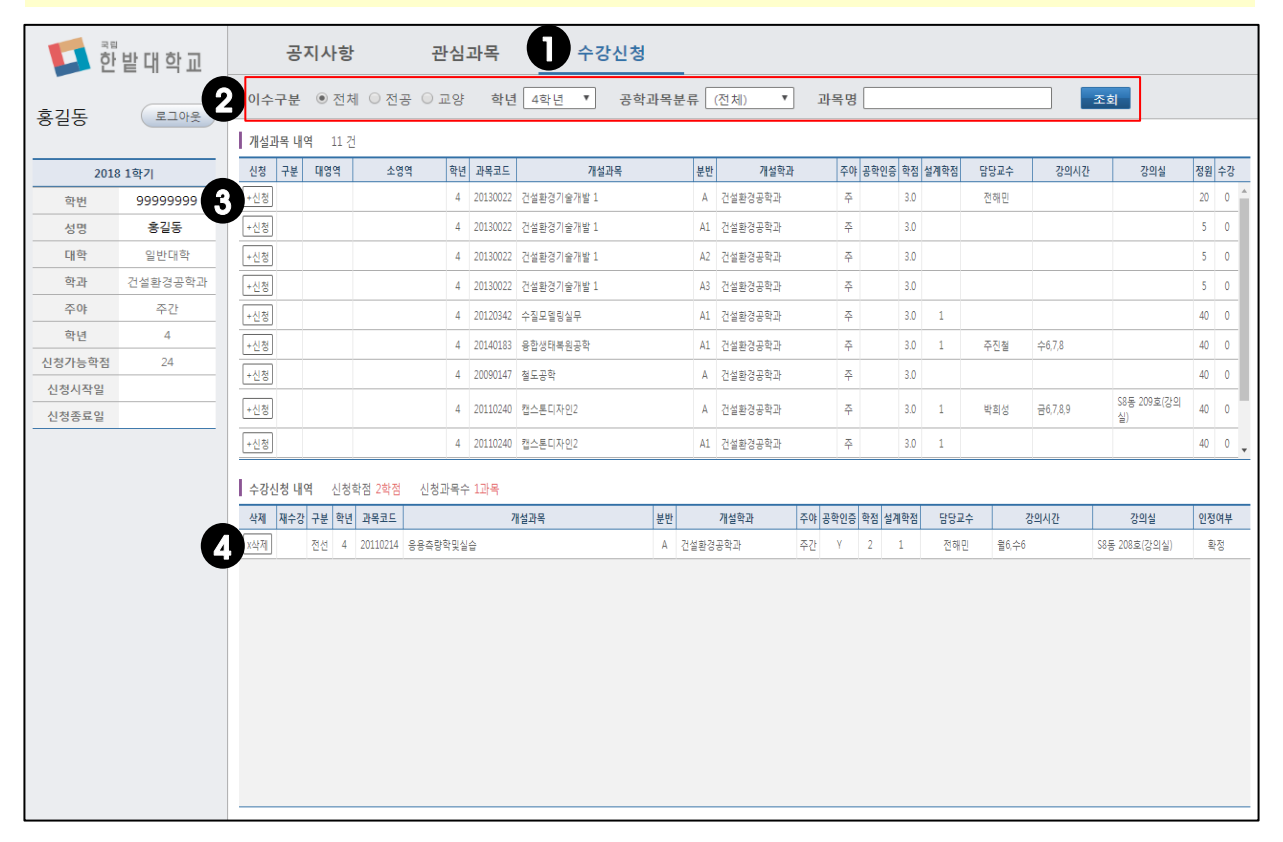

#### 프로그램 기능 정의

• 수강신청을 합니다.

# 프로그램 사용 설명

- [수강신청]을 클릭하여 개설과목 내역, 수강신청 내역을 조회합니다. 1
- 이수구분, 학년, 공학과목분류, 과목명을 입력하고 [조회]를 클릭하여 개설과목 2 내역을 조회합니다.

# $\mathbf{S}$ •[신청]을 클릭하여 수강신청을 합니다.

- ◆ [삭제]를 클릭하면 수강신청내역에서 삭제됩니다.
	- 과목명을 입력하고 조회할 경우 학년, 공학과목분류 등 조건에 관계없이 조회됩니다.

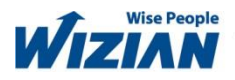